# **User manual** Tab speed

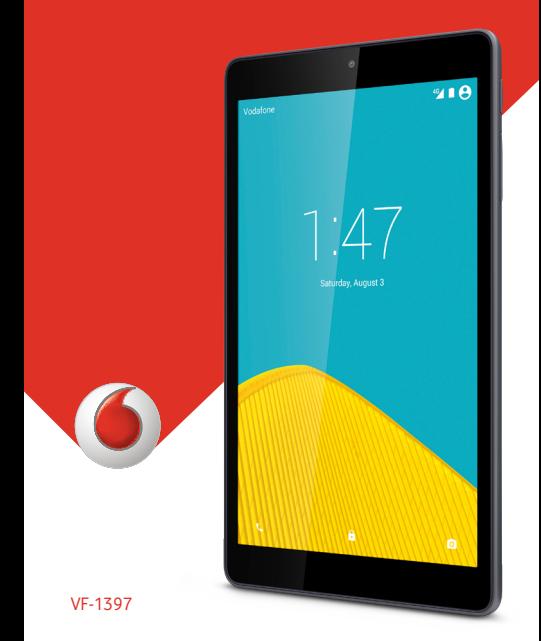

## **Table of Contents**

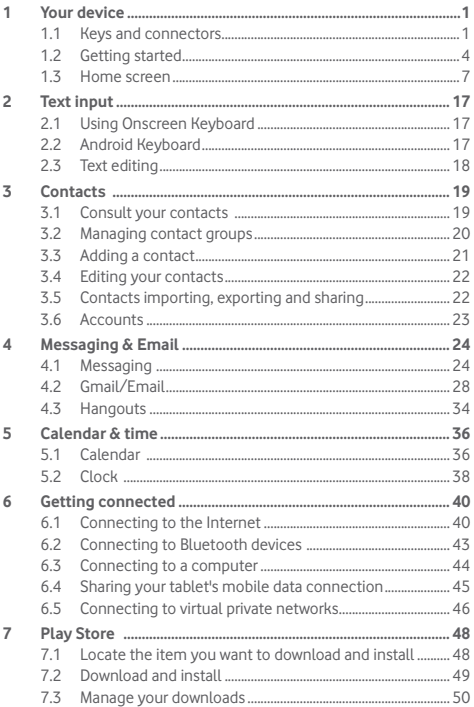

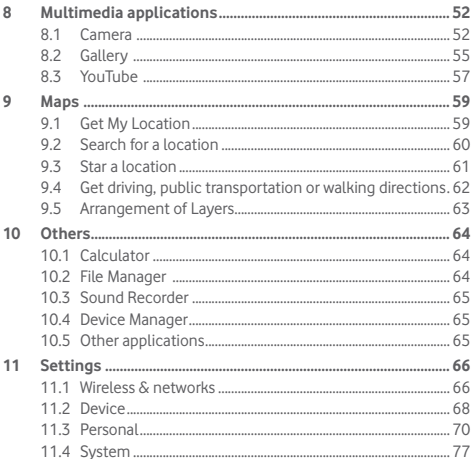

## <span id="page-3-0"></span>**Your device**

#### **1.1 Keys and connectors**

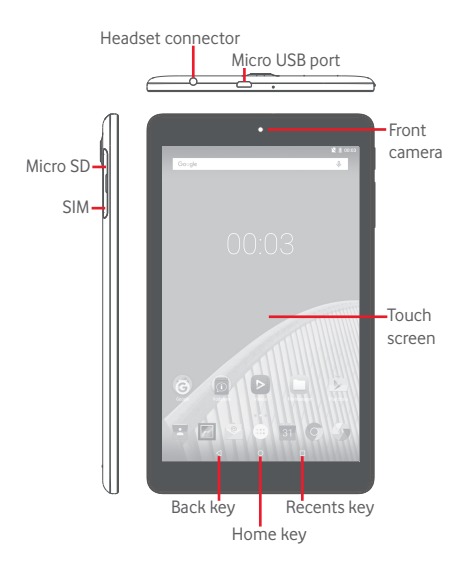

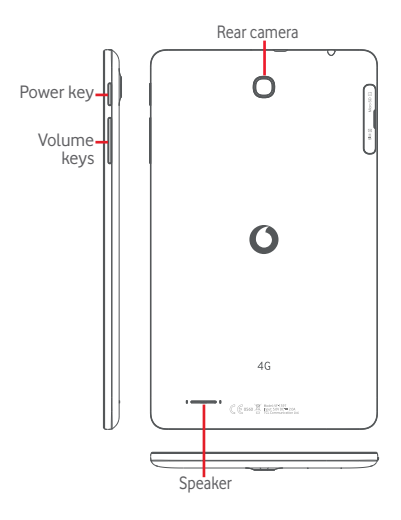

п

#### **Recents key**

• Touch to open a list of thumbnail images of applications you've worked with recently.

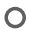

#### **Home key**

• While on any application or screen, touch to return to the Home screen.

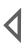

#### **Back key**

• Touch to go back to the previous screen, or to close a dialogue box, options menu, the notification panel, etc.

These keys are visible when the screen lights up.

#### **Power key**

- Press: Lock the screen/Light up the screen
- Press and hold: Power on or pop up the menu to get more options, such as **Shutdown**, **Flight mode**, etc.
- • Press and hold **Power** key and **Volume Down** key to capture a screenshot.

#### **Volume Keys**

• In Music/Video/Streaming mode, adjust the media volume.

#### <span id="page-6-0"></span>**1.2 Getting started**

#### **1.2.1 Setup**

**Inserting the micro SIM card & the microSD card** 

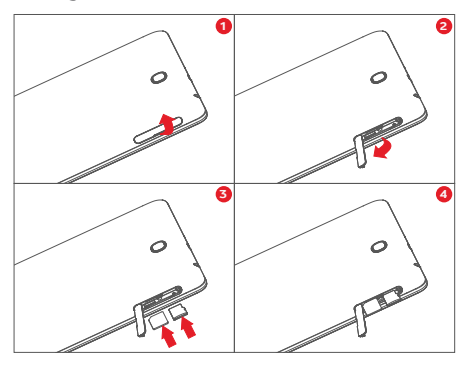

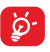

Your tablet only supports micro-SIM cards. Do not attempt to insert other SIM types like mini and Nano cards, otherwise you may damage your tablet.

#### **Charging the battery**

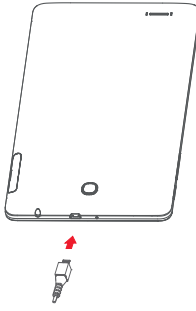

To charge your tablet, connect the charger to your tablet and mains socket.

• When using your tablet for the first time, charge the battery fully (approximately 5 hours).

You are advised to fully charge the battery  $($   $\Box$ ). Charging status is indicated by the percentage on screen while the tablet is powered off. The percentage increases as the tablet is charged.

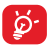

To reduce power consumption and energy waste, when battery is fully charged, disconnect your charger from the plug; switch off Wi-Fi, GPS, Bluetooth or backgroundrunning applications when not in use; reduce the backlight time, etc.

Adapter shall be installed near the equipment and shall be easily accessible.

#### **1.2.2 Power on your tablet**

Hold down the **Power** key until the tablet powers on, unlock your tablet (Slide, PIN, Password, Pattern) if necessary and confirm. The Home screen is displayed.

If you do not know your PIN code or if you have forgotten it, contact your network operator. Do not leave your PIN code with your tablet. Store this information in a safe place when not in use.

#### **Set up your tablet for the first time**

The first time you power on the tablet, you should set the following options:

- Select the tablet's language, then touch  $\rightarrow$
- Insert SIM card or touch **SKIP** to get to the next step.
- • Select a Wi-Fi network to connect, or touch **SKIP** to get to the next step.
- • Set **Date** and **Time.** Then touch **NEXT**.
- Add your name to personalise some apps later, then touch **NEXT**.
- Set the tablet protection features, or touch **SKIP** to get to the next step.
- • Touch **MORE > NEXT** to go through **Google services**
- • Touch to turn on/off **Help tips**, then touch **NEXT**.
- • Touch **FINISH**.

#### **1.2.3 Power off your tablet**

Hold down the **Power** key until a popup menu appears, then select **Shutdown** to confirm.

### <span id="page-9-0"></span>**1.3 Home screen**

You can bring all your favourite icons (applications, shortcuts, folders and widgets) to your Home screen for quick access. Touch the **Home** key to switch to the Home screen.

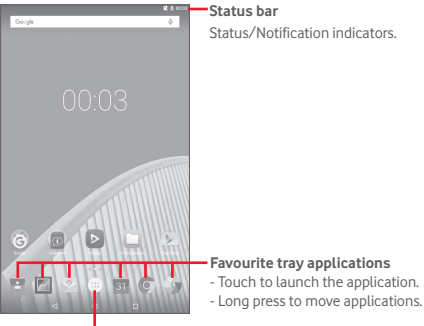

**Application tab** Touch to see all applications.

**Touch** 

The Home screen extends on the right side of the screen to allow more space for adding applications, shortcuts etc. Slide the Home screen horizontally right to get a complete view of the Home screen. The white dot at the lower part of the screen indicates which screen you are viewing.

#### **1.3.1 Using the touchscreen**

To access an application, touch it with your finger.

When the tablet is in standby mode, double touch the screen to wake up the tablet. For detailed instructions on this feature, refer to **Double tap to wake up** in "**1.3.4 Lock/Unlock your screen**".

# **Long Press**

Long press the Home screen to access **Widgets**, **Wallpapers**, and **Settings** screen. Long press an application on the Home screen to remove it. Long press an application on the application launcher to get app information, or uninstall the application.

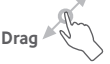

Place your finger on any item to drag it to another location.

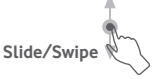

Slide the screen to scroll up and down the applications, images, web pages… at your convenience.

**Flick** 

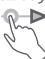

Similar to swiping, but flicking makes it move quicker.

#### **Pinch/Spread**

Place your fingers of one hand on the screen surface and draw them apart or together to scale an element on the screen.

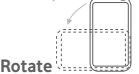

Automatically change the screen orientation from portrait to landscape by turning the tablet sideways to have a better view.

#### **1.3.2 Status bar**

From status bar, you can view both tablet status on the right side and notification information on the left side.

#### **Status icons**

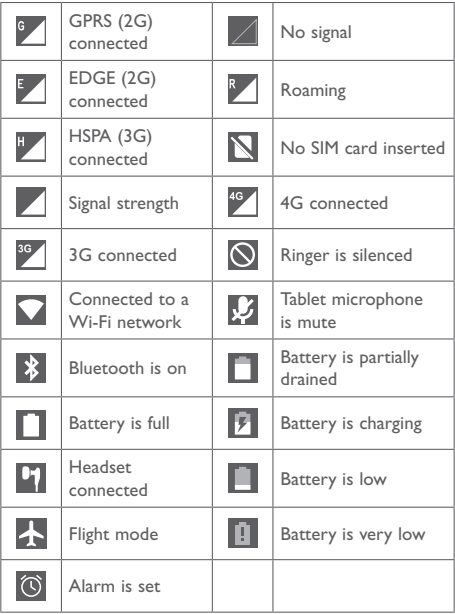

#### **Notification icons**

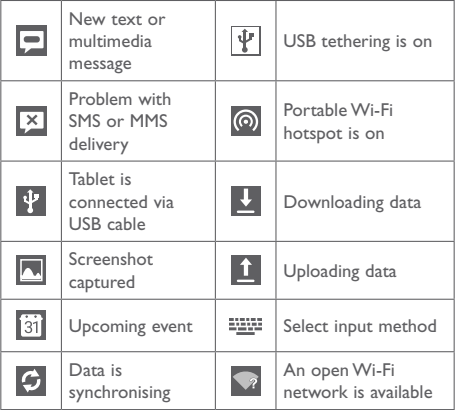

#### **Notification panel & Quick settings panel**

When there are notifications, touch and drag down the Status bar from the top to open the Notification panel to read the detailed information.

Swipe down twice from the Status bar to open the Quick settings panel, where you can enable or disable functions or change modes by touching the icons. Touch and drag up to close the panel.

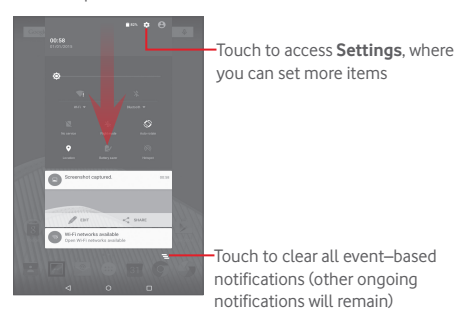

#### **1.3.3 Search bar**

The tablet provides a Search function which can be used to locate information within applications, the tablet or the web.

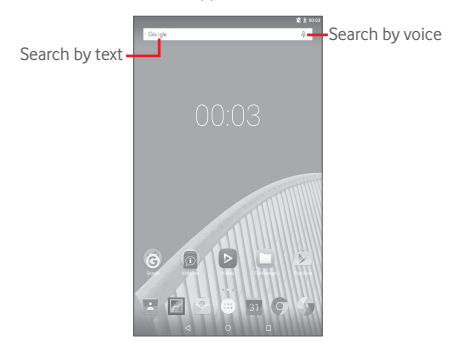

#### **Search by text**

- • Touch the Search bar from the Home screen.
- Enter the text/phrase you want to search for.
- Touch Q on the keyboard if you want to search on the web.

#### **Search by voice**

- Touch  $\mathcal Q$  from the Search bar to display a dialogue screen.
- Speak the word/phrase you want to search for. A list of search results will display for you to select from.

#### **1.3.4 Lock/Unlock your screen**

To protect your tablet and privacy, you can lock the tablet screen by choosing Swipe or creating a variety of patterns, PIN or password, etc.

**To create a screen unlock pattern** (refer to section "Screen lock" for detailed settings)

- Drag down the Quick settings panel and touch the settings icon to to enter **Settings**, then touch **Security > Screen lock > Pattern**.
	- Draw your unlock pattern Touch to confirm by drawing the pattern again
- Draw your own pattern.

**To create a screen unlock PIN/Password**

- • Touch **Settings > Security > Screen lock > PIN** or **Password.**
- Set your PIN or password.

#### **To lock tablet screen**

Press the **Power** key once to lock the screen.

#### **To unlock tablet screen**

Press the power key once to light up the screen, draw the unlock pattern you have created or enter PIN or password, etc. to unlock the screen.

If you have chosen **Swipe** as the screen lock, touch and drag the icon  $\theta$  to the top to unlock the screen.

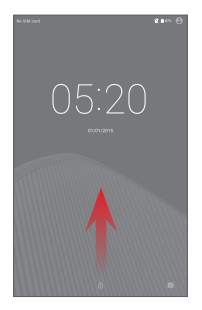

#### **Double tap to wake up**

- Drag down the Quick settings panel and touch the settings icon to enter **Settings**, then touch **Display**.
- Touch beside **Double tap to wake up** to enable/disable

the feature. When the feature is enabled, double touching on the turned-off screen will turn it on.

#### **1.3.5 Personalise your Home screen**

#### **Add**

You may long press a folder, an application or a widget to activate the Move mode, and drag the item to any Home screen as you prefer.

#### **Reposition**

Long press the item to be repositioned to activate the Move mode, drag the item to the desired position and then release. You can move items both on the Home screen and the Favourite tray. Hold the icon on the left or right edge of the screen to drag the item to another Home screen.

#### **Remove**

Long press the item to be removed to activate the Move mode, drag the item up to the top of **Remove**, and release after the item turns red.

#### **Create folders**

To optimise the organisation of items (shortcuts or applications) on the Home screen, you can add them to a folder by stacking one item on top of another.

#### **Wallpaper customising**

Long press the blank area in Home screen, then touch **WALLPAPERS** to customise wallpaper.

#### **1.3.6 Volume adjustment**

#### **Using Volume keys**

Press **Volume** keys to adjust the volume. To activate the Silent mode, press either **Volume** key, touch **None**, and select the indefinitely silent option or the other option for silence of some period; alternatively, long press the **Power** key and select **Silent mode** in the menu.

#### **Using Settings menu**

Drag down the Quick settings panel and touch the settings icon to enter **Settings**, then touch **Sound & notification**, you can set the volume of media, notification, system and etc. as preferred.

## <span id="page-19-0"></span>**Text input**

### **2.1 Using Onscreen Keyboard**

#### **Onscreen Keyboard settings**

Drag down the Quick settings panel and touch the settings icon to to enter **Settings**, select **Language & input**, touch **Android Keyboard**, a series of settings are available for your selection.

#### **2.2 Android Keyboard**

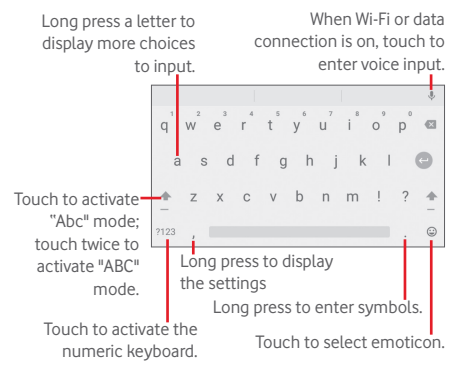

### <span id="page-20-0"></span>**2.3 Text editing**

The tablet provides text editing functions which help you select, copy, cut, and paste text within applications, such as Messaging, Calendar, Email, etc.

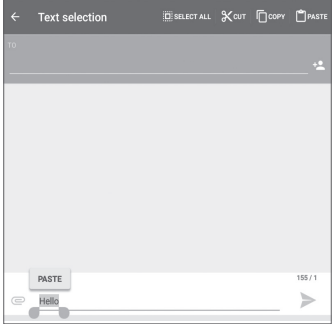

#### **You can edit the text you have entered.**

- Long press or double touch within the text you would like to edit.
- Drag the sliders to change the high-lighted selection.
- • Following options will show: **SELECT ALL**, **CUT**, **COPY**, and **PASTE**.

#### **You can also insert new text.**

- Touch where you want to type, or long press a blank space, the cursor will blink and the slider will show. Drag the slider to move the cursor.
- • If you have selected any text, touch the slider to show **PASTE** icon which allows you to paste any text you have previously copied or cut.

<span id="page-21-0"></span>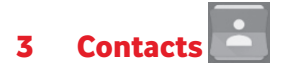

**Contacts** enables quick and easy access to the people you want to reach.

You can view and create contacts on your tablet and synchronise these with your Gmail contacts or other applications.

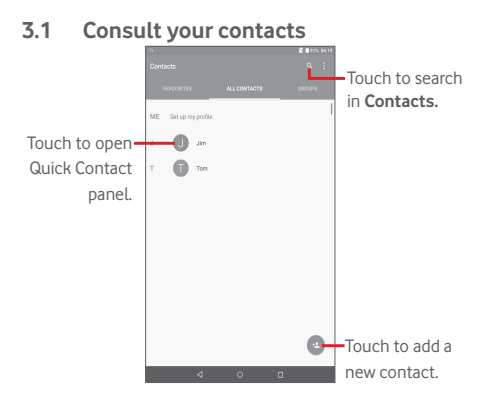

<span id="page-22-0"></span>Touch to display contacts list option menu.

Following actions are enabled:

- • **Contacts to display** Choose contacts to display.
- • **Import/ export** Import or export contacts between tablet and SIM card, or share visible contacts.
- • **Accounts** Manage the synchronisation settings for different accounts.
- • **Settings** Set contacts' display mode.
- **Delete** Select and delete unwanted contacts.
- • **Memory status** View the number of contacts stored on your tablet.

#### **3.2 Managing contact groups**

The contact group helps you optimise the organisation of your contacts. You can add, remove and view groups in the **GROUPS** screen.

Touch **GROUPS** to view local groups. To create a new group, touch , choose **Add Group**, enter the new name and touch **Done** to confirm. You can add desired contacts while creating a group.

#### <span id="page-23-0"></span>**3.3 Adding a contact**

Touch the icon  $\bullet$  in the contact list to create a new contact.

You are required to enter the contact's name and other contact information. By scrolling up and down the screen, you can move from one field to another easily.

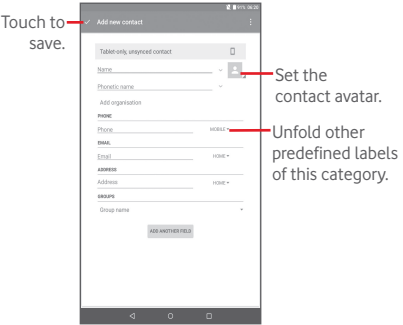

If you want to add more information, touch **ADD ANOTHER FIELD** to add a new category.

When finished, touch  $\vee$  to save.

To exit without saving, you can touch **that** to choose **Discard changes**.

#### **Add to/remove from Favourites**

To add a contact to Favourites, you can touch a contact to view details then touch  $\sum$  to add the contact to Favourites (the star will turn white in colour).

To remove a contact from Favourites, touch the full star  $\blacktriangle$  on contact details screen.

### <span id="page-24-0"></span>**3.4 Editing your contacts**

To edit contact information, touch to choose the contact, then touch  $\sum$  on top of the screen, when finished, touch  $\sum$ 

#### **3.5 Contacts importing, exporting and sharing**

This tablet enables you to import or export contacts between SIM card and tablet storage.

From Contacts screen, touch  $\|\hspace{1mm}\|$  to open options menu, touch **Import/export**, then select to import/export contacts from/to SIM card and Tablet storage.

To import contacts from SIM card, touch **> Import/export > Import from SIM card**, select **Tablet**, select the desired contacts or touch  $\rightarrow$  **All** to select all, and touch  $\rightarrow$  to confirm.

To export contacts to SIM card, touch > **Import/export >** 

**Export to SIM card**, select the desired contacts or touch  $\mathbb{R}$ **All** to select all, and touch to confirm.

You can share a single contact or contacts with others by sending the contact's vCard to them via Bluetooth, Gmail, etc.

Touch a contact you want to share, touch > **Share** on contact details screen, and then select the application to perform this action.

#### <span id="page-25-0"></span>**3.6 Accounts**

Contacts, data or other information can be synchronised from multiple accounts, depending on the applications installed on your tablet.

To add an account, drag down the Quick settings panel and touch to enter **Settings**, then touch **Accounts > Add account**.

You are required to select the kind of account you are adding, like Google, Email, etc.

As with other account setups, you need to enter detailed information, like username, password, etc.

You can remove an account to delete it and all associated information from the tablet. Open the **Settings** screen, touch the account you want to delete, touch **a** and select **Remove account**, and confirm.

#### **Turn on/off the Sync**

Touch an account to enter the account screen, and turn on/ off the Sync switch. When the Sync is activated, all changes to information on the tablet or online will be automatically synchronised to each other.

#### **Sync manually**

You can also synchronise an account manually on **Accounts**  screen, touch an account in the list, then touch and select **Sync now**.

## <span id="page-26-0"></span>4 Messaging & Email

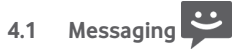

You can create, edit and receive SMS and MMS messages with this tablet.

To access this feature, touch **for the Home screen**, then select  $\bullet$ 

#### **4.1.1 Write message**

On the message list screen, touch the new message icon  $\overline{f}$ to write text/multimedia messages.

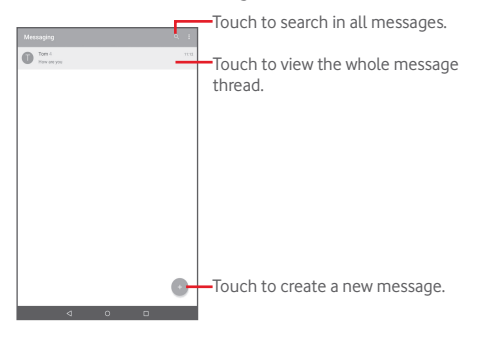

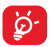

For saved contacts, touch the avatar to open the **Quick Contact** panel to communicate with the contact. For unsaved contacts, touch the avatar to add the number to your **Contacts.**

#### **Sending a text message**

Enter the phone number of the recipient on **To** bar, touch **Type message** bar to enter the text of the message. When finished,  $t$ ouch  $t$  to send the text message.

An SMS message of more than 160 characters will be divided to several SMS messages. When the total number of characters you have entered is approaching the 160-character limit, a counter will appear upon the Send option of the text box to remind you how many characters are allowed to be entered in one message.

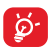

Specific letters (accent) will increase the size of the SMS message, which may cause multiple SMS messages to be sent to your recipient.

#### **Sending a multimedia message**

MMS enables you to send video clips, images, photos, animations, slides and sounds to other compatible mobiles and e-mail addresses.

An SMS message will be converted to an MMS message automatically when media files (image, video, audio, slides, etc.) are attached or subjects or email addresses are added.

To send a multimedia message, enter the recipient's phone number in the **To** bar, touch **Type message** bar to enter the text of the message, touch  $\Box$  to open the option menu, select Add subject to insert a subject, and touch  $\subseteq$  to attach picture, video, audio and so on.

When finished, touch to send the multimedia message.

**Attach options:**

- • **Pictures** Access Gallery application or File manager to select a picture as attachment.
- • **Capture picture** Access Camera to capture a new picture to attach.
- • **Videos** Access Gallery application or File manager to select a video as attachment.
- • **Capture video** Access Camcorder to record a new video to attach.
- • **Audio** Select an audio file as attachment.
- • **Record audio**  Access Sound Recorder to record a voice message to attach.
- • **Slideshow** Enter Edit slideshow screen, touch **Add slide** to create a new slide, and touch the existing slide to edit it. Touch  $\mathbf{B}$  to get more actions like setting the slide duration, adding music, etc.
- • **Insert contact info** Touch to add the information, such as the name, phone numbers, and email address, of a contact to the message.
- • **Contact vCard** Select a contact to attach its vCard file.

#### **4.1.2 Manage messages**

When you receive a message, an icon  $\Box$  will appear on the status bar for notification. Drag down the status bar to open the Notification panel, and touch the new message to open and read it. You can also access the Messaging application and touch the message to open it.

Messages are displayed in conversational order.

To reply to a message, touch the current message to enter the message-composing screen, enter the text, then touch .

Long press an SMS message in the message details screen. The following message options are available for selection.

#### **Options on the top**

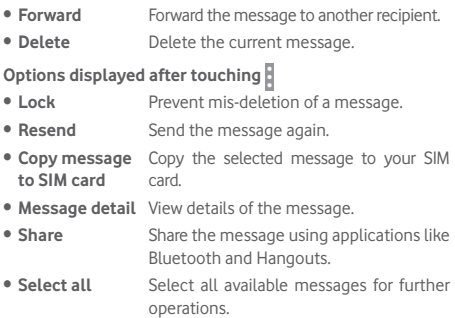

#### **4.1.3 Adjust message settings**

You can adjust a set of message settings. On the Messaging application screen, touch and select **Settings**.

### <span id="page-30-0"></span>**4.2 Gmail/Email**

The first time you set up your tablet, you can select to use an existing Gmail or to create a new Email account.

## **4.2.1 Gmail**

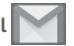

As Google's web-based email service, Gmail is configured when you first set up your tablet. Gmail on your tablet can be automatically synchronised with your Gmail account on the web. Unlike other kinds of email accounts, each message and its replies in Gmail are grouped in your Inbox as a single conversation; all emails are organised by labels instead of folders.

#### **To create and send emails**

- Touch the icon  $\rightarrow$  from Inbox screen.
- • Enter recipient email address in **To** field, and if necessary, touch  $\vee$  and select **Cc/Bcc** to add a copy or a blind copy to the message.
- Enter the subject and the content of the message.
- $\bullet$  Touch  $\bullet$  to add an attachment.
- $\bullet$  Touch the icon  $\ge$  to send.
- If you do not want to send the mail out right away, you can touch > **Save draft**. To view the draft, touch > **Drafts**.

If you do not want to send or save the mail, you can touch > **Discard**.

To add a signature to emails, touch > **Settings** from the Inbox screen, select an account, and then touch **Signature**.

#### **To receive and read your emails**

When a new email arrives, you will be notified by a ringtone, and an icon  $\boxed{\color{red}1}$  will appear on Status bar.

Touch and drag down the Status bar to display the Notification panel, touch the new email to view it. Or you can also access the Gmail Inbox label and touch the new mail to read it.

You can search for an email by sender, receiver, subject, etc.

- Touch the icon  $\overline{Q}$  from Inbox screen.
- Enter the keyword you want to search for in the searching box and confirm in the keyboard.

#### **To reply or forward emails**

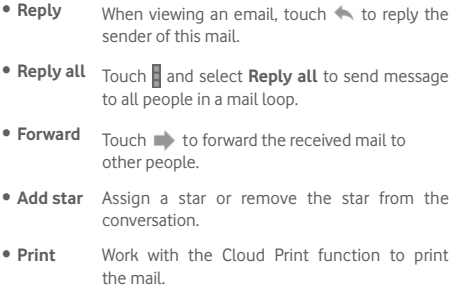

#### **Managing Gmail by Labels**

To conveniently manage conversations and messages, you can organise them using a Label.

To label a conversation when reading a conversation's messages, touch  $\equiv$  and select the label to assign to the conversation.

To view conversations by labels when viewing your Inbox or another conversation list, touch  $\blacksquare$  then touch a label to view a list of conversations with that label.

The following options are displayed when an email opens.

- Touch to delete the email message.
- Touch to mark an email message as unread.
- $\boxed{+}$  Touch to move the email to another folder.

#### **Gmail settings**

To manage Gmail settings, touch and select **Settings** in Inbox screen.

#### **General settings**

**deleting**

**archiving**

- • **Gmail default**  Set **Archive** or **Delete** as the default action. **action**
- **Conversation** Mark the checkbox to group emails in the **view** same conversation for IMAP and POP3 accounts.
- • **Swipe actions** Mark the checkbox to delete a message when you swipe it in conversation list.
- • **Sender image** Mark the checkbox to show beside name in conversation list.
- **Reply all** Mark the checkbox to use Reply all as default for replies to message notifications.
- • **Auto-fit messages** Mark the checkbox to shrink the messages to fit the screen.
- • **Autoadvance** Touch to select which screen to show after you delete a conversation.
- • **Confirm before**  Mark the checkbox to confirm before deleting emails.
- • **Confirm before**  Mark the checkbox to confirm before archiving emails.
- • **Confirm before sending** Mark the checkbox to confirm before sending emails.

 $31$ 

Touch an account, the following settings will show:

- • **Inbox type** To set this Inbox as the default one or priority one.
- • **Inbox categories** Touch to mark the checkboxes to show/ hide on the Inbox screen.
- • **Notifications** Select to activate the notification when a new email arrives.
- **Inbox sound** Touch to set Sound and Notify once.
- **Signature** To add a signature text to the end of each mail you send.
- • **Out of Office AutoReply** Touch to set automatic reply.
- **Sync Gmail** Touch to turn on/off Gmail sync.
- **Days of mail to** Touch to set the duration of days for **sync** mail sync.
- • **Manage labels** Touch to open the Label screen, where you can manage synchronisation and notifications.
- • **Download attachments** Mark the checkbox to auto-download attachments to recent messages via Wi-Fi.
- • **Images** Mark the checkbox to show beside name in conversation list.

**4.2.2 Email** 

Besides your Gmail account, you can also set up external POP3, IMAP, or EXCHANGE email accounts on your tablet.

To access this function, touch **Email** from the Home screen.

An email wizard will quide you through the steps to set up an email account.

- Enter the email address and password of the account you want to set up.
- Touch **NEXT**. If the account you entered is not provided by your service provider in the device, you will be prompted to go to the email account settings screen to enter settings manually. Or you can touch **MANUAL SETUP** to directly enter the incoming and outgoing settings for the email account you are setting up.
- Enter the account name and display name in outgoing emails.

#### **Create and send emails**

- $\bullet$  Touch the icon  $\bullet$  from Inbox screen.
- • Enter recipient(s) email address(es) in **To** field.
- If necessary, touch  $\vee$  and select **Cc/Bcc** to add a copy or a blind copy to the message.
- Enter the subject and the content of the message.
- $\bullet$  Touch  $\degree$  to add an attachment.
- Finally, touch  $\blacktriangleright$  to send.
- If you do not want to send the mail right away, you can touch
	- > **Save draft** or touch **Back** key to save a copy.
#### **Receive and read your emails**

When a new email arrives, you will receive a notification.

Touch **Email** from the Home screen and touch the new mail to read it.

You can search for an email by sender, receiver, subject, etc.

- Touch the icon  $\mathbb{R}$  from Inbox screen.
- Enter the keyword you want to search for in the searching box and confirm in the keyboard.

# **4.3 Hangouts**

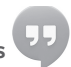

Google's instant messaging service, Hangouts, lets you communicate with your friends whenever they are connected to this service.

To access this feature and sign in, touch the Application tab from the Home screen, then touch **Hangouts**. All contacts added by using Hangouts from the web or tablet will be displayed in your contacts list.

Touch your account to share your status.

To sign out, swipe right from the left edge of the Hangouts screen, touch **Settings**, select an account, and select **Sign out**.

### **4.3.1 Chatting with your friends**

To start a chat, touch the name of a friend in your contacts list, then enter your message and finally touch ...

You can invite other friends to join in a group chat by touching and selecting **New group conversation** and then add a friend.

#### **4.3.2 To add a new friend**

From contacts list, touch a friend you want to add, and then touch **INVITE** and send a message.

A notification with this invitation will be received by the friend. By touching the invitation, the friend can select **BLOCK**, **DECLINE** or **ACCEPT** in response.

#### **4.3.3 Settings**

A series of settings are available for your selection. To access them, swipe right from the left edge of the Hangouts screen, touch **Settings**, and select an account.

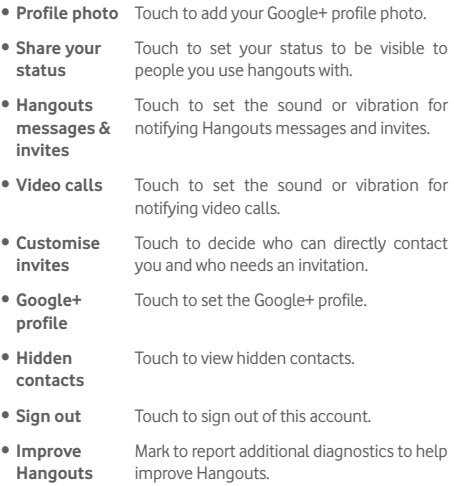

## 5 Calendar & time

## **5.1 Calendar**

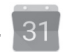

Use Calendar to keep track of important meetings, appointments, etc.

#### **5.1.1 Multimode view**

You can display the Calendar in Day, Week, Month, or Schedule view.

 $\bullet$  Touch  $\equiv$  from the Calendar screen, and touch the **Schedule**, **Day**, **Week**, or **Month** label to change your Calendar view. Touch the date icon in the upper right corner to return to Today's view.

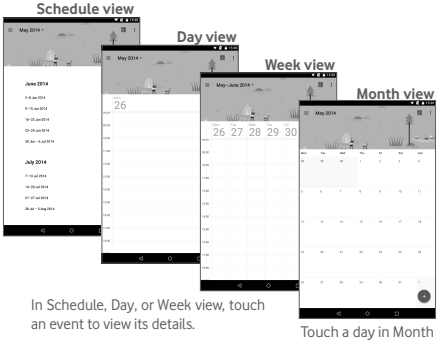

view to open that day's events.

#### **5.1.2 To create new events**

You can add new events from any Calendar view.

- Touch the icon  $\left( + \right)$  to access new event edit screen.
- Fill in all required information for this new event. If it is a whole-day event, you can turn on the **All-day** switch.
- Invite quests to the event. Enter the email addresses of the desired guests. The guests will receive an invitation from Calendar and Email.
- • When finished, touch **SAVE** from the top of the screen.

To quickly create an event from Day and Week view screen, touch twice on an empty spot to open Option menu, enter the event details, and touch **SAVE**.

## **5.1.3 To delete or edit an event**

To delete or edit an event, touch the event to enter the details screen, touch the icon  $\curvearrowright$ , and edit the event or touch **DELETE** to delete.

## **5.1.4 Event reminder**

If a reminder is set for an event, the upcoming event icon  $\overline{31}$ will appear on Status bar as a notification when the reminder time arrives.

Touch and drag down the status bar to open the notification panel, touch event name to view Calendar notification list.

Touch **Back** to keep the reminders pending on the status bar and the notification panel.

Important options by touching  $\equiv$  from the Calendar screen:

- • **Search** Search in the calendar
- • **Events** Show or hide all events.
- • **Birthdays** Show or hide all birthdays.
- • **Holidays** Show or hide all holidays.
- • **Settings** Make a series of Calendar settings
- • **Help & feedback** enter your feedback. Search out the required help information and

## **5.2 Clock**

**Clock** application includes four subsidiary applications – **World clock**, **Alarm**, **Timer** and **Countdown**.

## **5.2.1 To set an alarm**

From **Clock** screen, touch to enter **Alarm** screen, touch  $\overline{t}$  to add a new alarm. Set hour and minute on the clock, and touch **OK** to confirm. The following options will show:

• **Repeat** Touch to select days you want alarm to work. **• Ringtone** Touch to select a ringtone for the alarm. • **Label** Touch to set a name for the alarm.

Touch  $\Box$  to delete the selected alarm.

### **5.2.2 To adjust alarm settings**

Touch from the **Alarm** screen and touch **Settings**. The following options can now be adjusted:

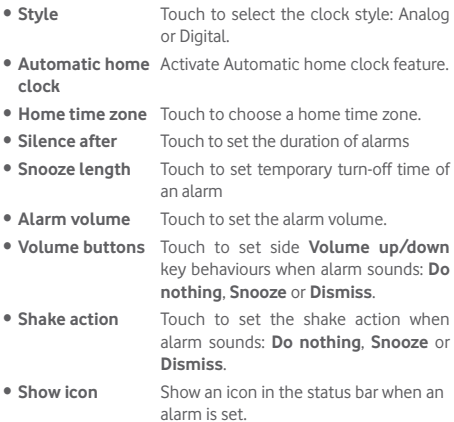

## 6 Getting connected

To connect to the internet with this tablet, you can use 2G/3G/4G networks or Wi-Fi, whichever is most convenient.

## **6.1 Connecting to the Internet**

## **6.1.1 2G/3G/4G**

#### **To create a new access point**

A new 2G/3G/4G network connection can be added to your tablet with the following steps:

- Drag down the Quick settings panel and touch to to access **Settings**.
- • Touch **More > Cellular networks > Access point names**
- **Touch <b>B** > New APN to add a new APN.
- Enter the required APN information.
- • When finished, touch and touch **Save** to confirm.

#### **To activate/deactivate Data roaming**

When roaming, you can decide to connect/disconnect to a data service.

- Drag down the Notification panel and touch to to access **Settings**.
- • Touch **More > Cellular networks** and activate/deactivate Data roaming.
- When Data roaming is deactivated, you can still perform data exchange with a Wi-Fi connection.

#### **6.1.2 Wi-Fi**

Using Wi-Fi, you can connect to the Internet when your tablet is within range of a wireless network. Wi-Fi can be used on your tablet even without a SIM card inserted.

#### **To turn Wi-Fi on and connect to a wireless network**

- Touch **on** Quick settings panel to get to **Settings**.
- • Touch **Wi-Fi**.
- Touch the switch  $\Box$  to turn on/off Wi-Fi. When Wi-Fi is activated, the detailed information of detected Wi-Fi networks is displayed in the Wi-Fi networks section.
- Touch a Wi-Fi network to connect. If the network you selected is secured, you are required to enter a password or other credentials (you may contact your network operator for details). When finished, touch **CONNECT**.

#### **To activate notification when a new network is detected**

When Wi-Fi is on and the network notification is activated. the Wi-Fi icon will appear on the status bar whenever the tablet detects an available wireless network within range. The following steps activate the notification function when Wi-Fi is on:

- Drag down the Quick settings panel and touch to access **Settings**.
- Touch Wi-Fi. Then touch and select **Advanced** from Wi-Fi screen.
- Touch the **Network notification** switch **the activate/** deactivate this function.

#### **To add a Wi-Fi network**

When Wi-Fi is on, you may add new Wi-Fi networks according to your preference.

- Drag down the Quick settings panel and touch to to access **Settings**.
- **Touch Wi-Fi**, and then touch
- • Touch **Add network**, enter the name of the network and any

required network information.

• Touch **CONNECT**.

When successfully connected, your tablet will be connected automatically the next time you are within range of this network.

#### **To forget a Wi-Fi network**

The following steps prevent automatic connections to networks which you no longer wish to use.

- Turn on Wi-Fi, if it's not already on.
- In the Wi-Fi screen, long press the name of the saved network.
- **Touch Forget network** in the dialogue that opens.

#### **To connect your tablet to other Wi-Fi Direct devices**

When Wi-Fi is on, you may activate **Wi-Fi Direct** and connect the tablet to other Wi-Fi Direct devices to exchange data.

- Drag down the Quick settings panel and touch to to access **Settings**.
- Touch Wi-Fi. Then touch and select **Advanced > Wi-Fi Direct** from Wi-Fi screen.
- • To make your tablet more recognisable, touch **RENAME DEVICE,** enter a name, and touch **OK** to confirm.
- **Touch SEARCH FOR DEVICES** to display peer devices, then choose a desired device to pair with.
- Follow the instructions appeared on the two devices to pair with each other. When the two devices are connected, files can be transmitted between each other.

#### **To disconnect/unpair from a Wi-Fi Direct device**

- Touch the paired device you want to unpair.
- Touch **OK** on the popup dialogue to disconnect from the paired device.

## **6.2 Connecting to Bluetooth devices**

Bluetooth is a short-range wireless communication technology that you can use to exchange data, or connect to other Bluetooth devices for various uses.

To access this function, drag down the Quick settings panel and touch to access **Settings**. Then touch **Bluetooth**, your device and other available ones will display on the screen.

#### **To turn on Bluetooth**

- Drag down the Quick settings panel and touch to access **Settings**.
- $\bullet$  Touch  $\Box$  to activate/deactivate Bluetooth function.

To make your tablet more recognisable, you can change your tablet name which is visible to others.

- • Touch and select **Rename this device**.
- • Enter a name, and touch **RENAME** to confirm.

#### **To pair/connect your tablet with a Bluetooth device**

To exchange data with another device, you need to turn Bluetooth on and pair your tablet with the Bluetooth device with which you want to exchange data.

- Drag down the Quick settings panel and touch to to access **Settings**.
- **•** Turn on **Bluetooth**, available devices display on the screen.
- Touch a Bluetooth device you want to be paired with in the list.
- • A dialogue will pop up, touch **PAIR** to confirm.
- If the pairing is successful, your tablet connects to the device.

#### **To disconnect/unpair from a Bluetooth device**

- Touch the Settings icon **beside the device you want to** unpair.
- • Touch **FORGET** to confirm.

## **6.3 Connecting to a computer**

With the USB cable, you can transfer media files and other files between microSD card/internal storage and computer.

#### **To connect/disconnect your tablet to/from the computer:**

- Use the USB cable that came with your tablet to connect the tablet to a USB port on your computer. You will receive a notification that the USB is connected.
- If you use MTP or PTP, your tablet will be automatically connected.

To disconnect (from mass storage):

• Unmount the microSD card on your computer.

To locate the data you have transferred or downloaded in the internal storage, touch **File Manager**, all data you have downloaded is stored in the **File Manager**, where you can view media files (videos, photos, music and others), rename files, install applications into your tablet, etc.

#### **To format a microSD card**

- Drag down the Quick settings panel and touch  $\sim$  to access **Settings**.
- • Touch **Storage.**
- • Touch **Erase SD card**. On the screen a popup warns you that formatting the microSD card will erase its contents, touch **Erase SD card**.

## **6.4 Sharing your tablet's mobile data connection**

You can share your tablet's mobile data connection with a single computer via a USB cable (USB tethering) or with up to eight devices at once by turning your tablet into a portable Wi-Fi hotspot.

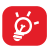

The functions below may incur additional network charges from your network operator. Extra fees may also be charged in roaming areas.

#### **To share your tablet's data connection via USB**

Use the USB cable that came along with your tablet to connect the tablet to a USB port on your computer.

- Drag down the Quick settings panel and touch to to access **Settings**.
- • Touch **More > Tethering & portable hotspot**.
- Touch **USB tethering** switch  $\bullet$  to activate/deactivate this function.

#### **To share your tablet's data connection as a portable Wi-Fi hotspot**

- Drag down the Quick settings panel and touch to to access **Settings**.
- • Touch **More > Tethering & portable hotspot**.
- Touch the switch **Contable Wi-Fi hotspot** to activate/deactivate this function.

#### **To rename or secure your portable hotspot**

When Portable Wi-Fi hotspot is activated, you could change the name of your tablet's Wi-Fi network (SSID) and secure its Wi-Fi network.

- Drag down the Quick settings panel and touch  $\bullet$  to access **Settings**.
- • Touch **More > Tethering & portable hotspot > Configure Wi-Fi hotspot**.
- Change the network SSID or set your network security.
- • Touch **SAVE**.

## **6.5 Connecting to virtual private networks**

Virtual private networks (VPNs) allow you to connect to the resources inside a secured local network from outside that network. VPNs are commonly deployed by corporations, schools, and other institutions so that their users can access local network resources when not inside that network, or when connected to a wireless network.

#### **To add a VPN**

- Drag down the Quick settings panel and touch to access **Settings**.
- **Touch More > VPN settings** and then touch  $\blacksquare$
- $\bullet$  In the screen that opens, follow the instructions from your network administrator to configure each component of the VPN settings.
- • Touch **SAVE**.

The VPN is added to the list on the VPN settings screen.

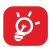

Before adding a VPN, you should set a lock screen pattern, PIN code or password for your tablet.

#### **To connect/disconnect to a VPN**

To connect to a VPN:

- Drag down the Quick settings panel and touch  $\sim$  to access **Settings**.
- • Touch **More > VPN settings**.
- • VPNs you have added are listed; touch the VPN you want to connect to.
- In the dialogue that opens, enter any requested credentials and touch **CONNECT**.

To disconnect:

• Open the Notification panel and touch the resulting notification for the VPN disconnection.

#### **To edit/delete a VPN**

To edit a VPN:

- Drag down the Quick settings panel and touch to to access **Settings**.
- • Touch **More > VPN settings**.
- • VPNs you have added are listed; long press the VPN you want to edit.
- • Touch **Edit profile**.
- • After finishing, touch **SAVE**.

To delete:

• Long press the VPN you want to delete, in the dialogue that opens, touch **Delete profile**.

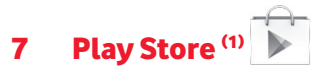

Play Store is an online software store, where you can download and install applications and games to your Android Powered Tablet.

To open Play Store:

- • Touch **Play Store** from the Home screen.
- The first time you access Play Store, a screen with terms of service pops up for your attention, touch **Accept** to continue.

Touch **T** then select **Help & Feedback** to enter Play Store help page for more information on this function.

## **7.1 Locate the item you want to download and install**

Play Store home page provides several ways to find applications. It show applications and games in categorised listings.

Touch and select **Shop apps** to see all kinds of apps in the Play Store.

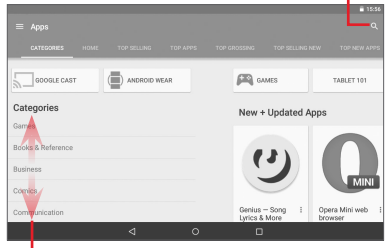

#### Touch to search in **Play Store**.

Slide up and down to see all categories.

(1) Depending on your country and operator.

Touch a category on the Play Store screen to browse its contents. You can also select a subcategory if there is any. Within each category you can select to view items sorted by TOP FREE, TOP NEW FREE, TRENDING, etc.

Touch **Back** key to return to the previous screen.

## **7.2 Download and install**

#### **To download & install:**

- Navigate to the item you want to download, and select to enter the details screen from which you can read its description, overall rating or comments, view developer's information, etc.
- Touch **INSTALL** to preview the functions and data the application can access on your tablet if you install it.
- • Touch **ACCEPT**.
- The progress of the download will show on the details screen. touch the cross sign to stop downloading the item. You can also access this screen through Notification panel.
- After download and installation have finished, you will see a notification icon  $\circ$  on the status bar.

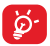

Be especially cautious with applications that have access to many functions or to a significant amount of your data. Once you accept, you are responsible for results of using this item on your tablet.

#### **To open the application you have downloaded:**

- On the Play Store screen, touch and select **My apps.**
- • Touch the installed application in the list, then touch **OPEN**.

#### **To buy an application(1)**

On the **Play Store**, some applications are labelled as free,

(1) Google Paid applications may not be available to users in some countries.

while some of them are to be paid for before downloading and installing.

- Touch the application you want to buy.
- Touch the price to preview the functions and data the application can access on your tablet if you install it.
- • Touch **ACCEPT** to confirm.
- When making your first purchase, you are required to input your credit card information and to log in to Google payment and billing service.
- If your account has multiple credit card accounts, select one to proceed.
- Select the Terms of service link and read the document. When finished, touch **Back** key.
- Mark the checkbox if you agree with the terms of service.
- **Touch Buy now** at the bottom of the screen.

When finished, Android downloads the application.

#### **To request a refund**

If you are not satisfied with the application, you can ask for a refund within 15 minutes of the purchase. Your credit card will not be charged and the application will be removed. If you change your mind, you can install the application again, but you will not be able to request a refund.

- Touch **and select My apps** from Play Store screen.
- Touch the application that you want to uninstall and refund.
- Touch **Refund** to uninstall the application and refund. If the button becomes **Uninstall**, your trial period has expired.
- In the survey form, select the answer that best matches your reason, and touch **OK**.

## **7.3 Manage your downloads**

After you downloaded and installed an application, the following further operations are available for your selection.

#### **View**

On the Play Store screen, touch and select **My apps.** 

#### **Uninstall**

On the Play Store screen, touch **and select My apps**. Touch the application you want to uninstall to enter the details screen, touch **UNINSTALL**, and finally touch **OK** to confirm.

#### **Refund**

On the Play Store screen, touch  $\blacksquare$  and select **My apps.** Touch the application you want to uninstall for a refund, touch **REFUND**, and finally touch **OK** to confirm.

#### **Update notification**

On the Play Store screen, touch **a** and select **Settings > Notifications** to enable update notification.

#### **Auto-update**

To auto-update all installed applications, touch  $\blacksquare$  and select **Settings > Auto-update apps** to enable this function.

To auto-update one specific application, touch  $\blacksquare$  and mark the checkbox of **Auto-update** from the details screen.

#### **Rate and review**

Open the details screen for an application, touch the stars **The study of the Universe of Article State this app** to award and input comments, touch **SUBMIT** to confirm.

#### **Flag**

You can report an inappropriate application to the Play Store by flagging it. Open the details screen for the application, scroll to the bottom and touch **Flag as inappropriate**, select the reason and finally touch **SUBMIT**.

## 8 Multimedia applications

# **8.1 Camera**

Your tablet is fitted with a Camera for taking photos and shooting videos.

Before using the Camera, make sure that you removed the protective lens cover to avoid affecting your picture quality.

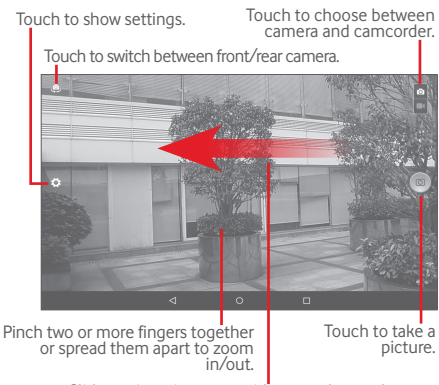

Slide to view pictures or videos you have taken.

#### **To take a picture**

The screen acts as the viewfinder. First position the object or landscape in the viewfinder, touch  $\Box$  icon to take the picture which will be automatically saved.

#### **To shoot a video**

First position the object or landscape in the viewfinder, and touch  $\blacksquare$  icon to start recording. Touch  $\blacksquare$  to pause recording, and touch  $\bigcirc$  to save the video.

#### **Further operations when viewing a picture/video you have**

#### **taken**

- • Touch related icons to share, edit, or delete the photo or video you have taken.
- • Touch the left-sided arrow to access the **Gallery**.

#### **8.1.1 Settings in the viewfinder**

Before taking a photo/shooting a video, touch the icon  $\begin{bmatrix} 1 \\ 2 \end{bmatrix}$  to adjust a number of settings in the viewfinder.

#### **Rear camera shooting mode**

Touch the icon  $\ddot{\bullet}$  to access the Camera settings and below options will display for your choice:

#### **Photo settings**

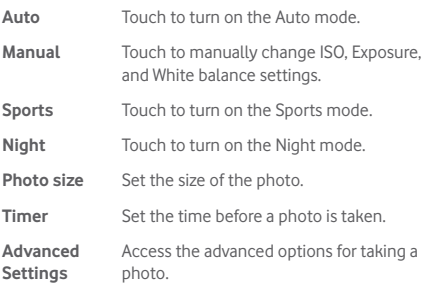

#### **Video settings**

**Sound recording** the video. Set whether to record sound while shooting

#### **Front camera shooting mode**

Switch to the front camera and touch the icon  $\{ \bullet \}$  to access camera settings. Below options will display for your choice:

#### **Photo settings**

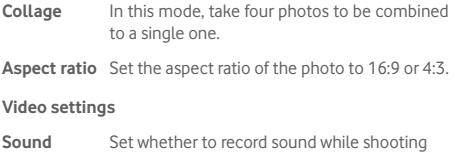

**recording** the video.

## **8.2 Gallery**

Gallery acts as a media player for you to view photos and play back videos. In addition, a set of further operations to pictures and videos are available for your choice.

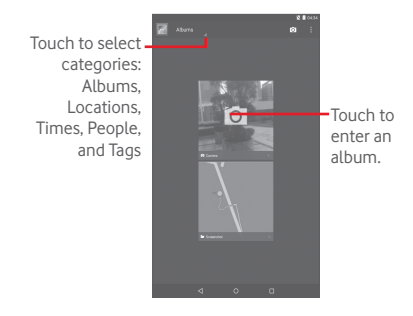

#### **To view a picture/play a video**

Pictures and videos are displayed by albums in **Gallery**.

- Touch an album and all pictures or videos will spread the screen.
- Touch the picture/video directly to view or play it.
- Slide left/right to view previous or next pictures/videos.

#### **Working with pictures**

You can work with pictures by editing them, sharing them with friends, setting them as contact photo or wallpaper, etc.

Touch > **Edit**, more options will be displayed for you to choose from.

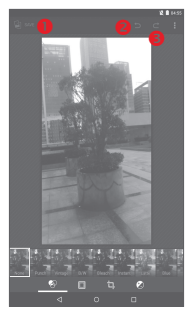

- **O** Touch to save the modified picture.
- **<sup>2</sup>** Touch to undo the previous modification.
- $\bullet$  Touch to redo the previous modification.

#### **Batch operation**

Gallery provides a multi-select function, so that you can work with pictures/videos in batches.

Open the main Gallery window or an album, touch  $\Box$  icon and select **Select album** or **Select item** to activate batch operation mode (you can also long press one album/picture), then touch albums/pictures you want to work on. Touch icon to delete selected ones. Touch  $\leq$  to share selected ones.

## **8.3 YouTube**

YouTube is an online video-sharing service where the user can download, share and view videos. It supports a streaming function that allows you to start watching videos almost as soon as they begin downloading from the Internet.

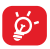

As an online video service, your tablet must have a network connection to access YouTube.

All videos in YouTube are grouped into several categories, like Popular on Youtube, Music, Sports, etc.

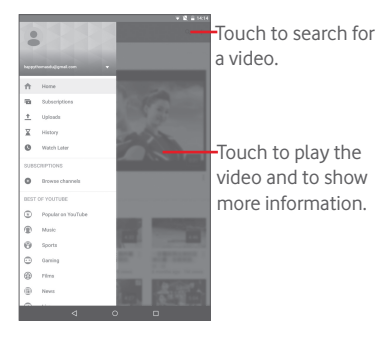

By touching > **Settings** from YouTube screen, you can set General settings for YouTube. For details about these features, visit the YouTube website: www.YouTube.com.

#### **8.3.1 Watch videos**

Touch a video to play it. In the Playing screen, you can view information and video comments, and also browse links to related videos. You can also rate, share, label as favourite, create a new playlist, etc. from this screen.

To exit video playing screen, touch  $\vee$  to zoom the screen out, then drag the screen left until the screen disappears.

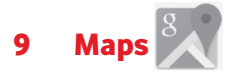

## **9.1 Get My Location**

#### **9.1.1 Choose a data source to decide My Location**

Drag down the Quick settings panel, touch to access **Settings**, and touch **Location**.

Turn on **Location** and choose **High accuracy** or **Device only** to set GPS as My Location data source.

#### **9.1.2 Open Google Maps and view My Location**

Touch to open the **Maps** application.

Touch icon on the map to view **My Location**.

The map will then center on a blue dot with a blue circle around it. Your actual position is within the blue circle.

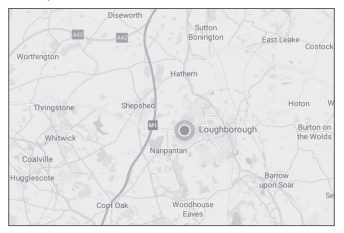

To move the map, drag the map with your finger.

To zoom in and out of a map, pinch or spread your fingers, or you can also zoom in by double touching a location on screen.

To clear the map history, touch  $\equiv$  > Settings > Maps history then touch  $\chi$ .

## **9.2 Search for a location**

While viewing a map, touch the search box to activate the search function.

In the search box, enter an address, a city or a local business.

Touch the search icon to search, and your search results will appear on the map as red dots. You can touch one to show a label.

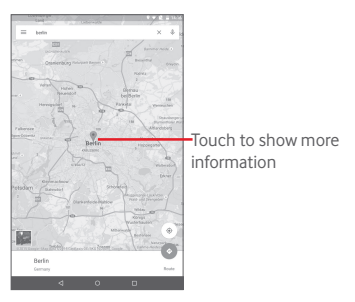

## **9.3 Star a location**

Just like bookmarking a web address on the Internet, you can star any position on the map for later use.

### **9.3.1 How to star (or unstar) a location**

Touch a location on a map.

Touch the address rectangle that opens.

Touch the blue star in the middle of the screen to star the location. The star becomes golden after a location is starred. You can touch the golden star to unstar that location.

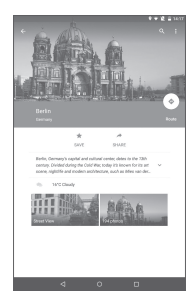

## **9.4 Get driving, public transportation or walking directions**

**9.4.1 Get suggested routes for your trip**

Touch  $\leftrightarrow$  from the Maps screen.

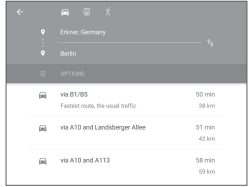

- Touch enter bar or the triangle to edit your starting point by one of the following methods: entering an address, using My Location, selecting a starting point on a map, selecting a starred item, selecting an address from your contacts or using search history.
- Do likewise for your end point.
- To reverse directions, touch
- A couple of suggested routes will appear in a list. Touch any routes to view their respective detailed directions.

To get reverse directions for a route you've already made, simply open that route's directions window and touch  $\mathbf{t}$ . No need to enter your starting point and end point again.

### **9.4.2 Preview suggested routes and decide on a route more preferable or feasible to you**

You can preview each turn in your route in Traffic, Satellite, and other views.

• Touch a left or right arrow to preview the next or previous leg of your route.

When you select a more preferable or feasible route, distance and time will be the two most important factors for your evaluation. Distance and estimated time will be displayed on the directions screen.

## **9.5 Arrangement of Layers**

Layers allow you to view locations and additional information overlaid on the map. You can add multiple layers or remove only certain layers so you control exactly what information you want visible on the map at one time.

### **9.5.1 To view multiple layers**

Touch icon  $\equiv$  from Maps screen. All available layers are listed (like Traffic, Satellite, etc.), select one to view.

### **9.5.2 To clear the map**

After you get directions or search on a map, you can clear the markers/layers that have been drawn: touch  $\equiv$  > Settings > **Maps history**, then touch  $\mathbb{Y}$ .

## **Others**

## **10.1 Calculator**

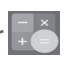

With the Calculator, you can solve many mathematical problems.

To access the Calculator, touch (:::) from the Home screen and then touch  $\Box$ 

Enter a number and the arithmetic operation to be performed, enter the second number, then touch "=" to display the result. Touch **DEL** to delete digits one by one, touch **CLR** to delete all at once.

## **10.2 File Manager**

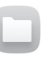

To access the File Manager, touch ::: from the Home screen and then touch  $\Box$ 

**File Manager** works with both external SD card and internal storage.

**File Manager** displays all data stored on both microSD card and internal storage, including applications, media files; videos, pictures or audios you have captured; other data transferred via Bluetooth, USB cable, etc.

When you download an application from PC to microSD card. you can locate the application on File Manager, then touch it to install it on your tablet.

File Manager allows you to perform and be really efficient with the following common operations: create (sub) folder, open folder/file, view, rename, move, copy, delete, play, share, etc.

# **10.3 Sound Recorder**

To access the Sound Recorder, touch **...** from the Home screen and then touch  $\circledbullet$ 

**Sound Recorder** allows you to record voice/sound for seconds/hours.

## **10.4 Device Manager**

To access the Device Manager, touch  $\left[\ldots\right]$  from the Home screen and then touch

Device Manager allows the Google Play services to erase all data on the tablet, change the tablet's screen-unlock password, lock the screen, and make the tablet ring.

## **10.5 Other applications(1)**

The previous applications in this section are preinstalled on your tablet. You can also download thousands of 3rd party applications by going to Google Play Store on your tablet.

<sup>(1)</sup> Application availability depends on the country and operator.

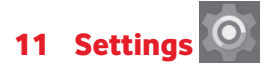

On the Home screen, touch  $\cdots$  >  $\odot$  to access **Settings**, or drag down the notification panel and touch  $\bullet$  to access **Settings**.

## **11.1 Wireless & networks**

#### **11.1.1 Wi-Fi**

Using Wi-Fi you can now surf the Internet without using your SIM card whenever you are in range of a wireless network. The only thing you have to do is to enter the **Wi-Fi** screen and configure an access point to connect your tablet to the wireless network.

For detailed instructions on using Wi-Fi, refer to "**6.1.2 Wi-Fi**".

#### **11.1.2 Bluetooth**

Bluetooth allows your tablet to exchange data (videos, images, music, etc.) in a small range with another Bluetooth supported device (tablet, computer, printer, headset, car kit, etc.).

For more information on Bluetooth, refer to "**6.2 Connecting to Bluetooth devices**".

### **11.1.3 Data usage**

You can drag the warning line according to your limitation. You can choose a data usage cycle to view the statistics and related applications of used data by your tablet.

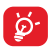

Data usage is measured by your tablet, and your operator may count differently. Please consider using a conservative limit.

#### **11.1.4 Flight mode**

Touch **More** and turn on **Flight mode** to simultaneously disable all wireless connections, such as Wi-Fi and Bluetooth.

### **11.1.5 VPN settings**

A mobile virtual private network (mobile VPN or mVPN) provides mobile devices with access to network resources and software applications on their home network, when they connect via other wireless or wired networks. Mobile VPNs are used in environments where workers need to keep application sessions open at all times, throughout the working day, as the user connects via various wireless networks, encounters gaps in coverage, or suspend-and-resumes their devices to preserve battery life. A conventional VPN can't survive such events because the network tunnel is disrupted, causing applications to disconnect, time out, fail, or even the computing device itself to crash.

For more information on VPN, refer to "**6.5 Connecting to virtual private networks**".

### **11.1.6 Tethering & portable hotspot**

This function allows you to share your tablet's mobile data connection via USB or as a portable Wi-Fi access point (refer to "**6.4 Sharing your tablet's mobile data connection**").

## **11.1.7 Cellular networks**

#### **• Data roaming**

Connect to data services when roaming

#### **• Preferred network type**

Touch to view/edit preferences.

#### **• Show roaming reminder**

Touch to select the options for showing roaming reminders.

#### **• Access point names**

You can select your preferred network with this menu.

#### **• Network operators**

Touch to choose a network operator.

## **11.2 Device**

#### **11.2.1 Display**

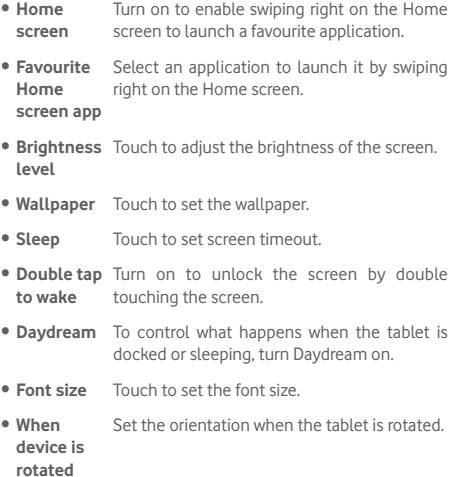

## **11.2.2 Sound & notification**

Use the **Sound & notification** settings to configure volume and ringtones for different events and environments.

#### **Sound**

**Sound** settings enable users to adjust Media volume, Alarm volume, and Notification volume, etc.

- **Interruptions** Touch to set the interruption mode, priority interruptions, and downtime.
- • **Default notification**  notification. Touch to choose a ringtone for default
- • **Other sounds** Touch to set **Screen locking sound** and **Touch sounds**.

#### **Notification**

Notification settings enable users to set App notifications, enable/disable to show all notification when device is locked, etc.

## **11.2.3 Storage**

Use these settings to monitor the total and available space on your tablet and on your microSD card; to manage your microSD card.

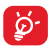

If a warning message comes up saying that tablet memory is limited, you are required to free up space by deleting some unwanted applications, downloaded files, etc.
# **11.2.4 Battery**

In battery management screen you can view the battery usage data since you last connected the tablet to a power source. The screen also shows your battery status and how long it has been used since last charging. Touch one category, then you can learn its specific power consumption.

In battery management screen, touch **> Battery saver** to turn on the switch. It helps improve battery life by reducing the device's performance and limiting most background data. Battery saver turns off automatically when the device is charging.

# **11.2.5 Apps**

The Apps settings allows you to view details about the applications installed on your tablet, to manage their data and force them to stop.

# **11.3 Personal**

# **11.3.1 Location**

## **GPS satellites**

Check to use your tablet's global positioning system (GPS) satellite receiver to pinpoint your location within an accuracy as close as several meters ("street level"). The process of accessing the GPS satellite and setting your tablet's precise location for the first time will require up to 5 minutes. You will need to stand in a place with a clear view of the sky and avoid moving. After this, GPS will only need 20-40 seconds to identify your precise location.

# **11.3.2 Security**

## **Set up screen lock**

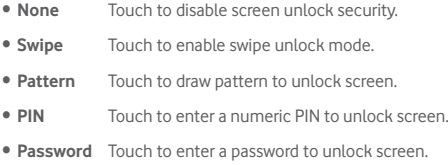

## **Owner info**

Touch to input owner information which will display on the lock screen.

## **Smart Lock**

Your tablet can be automatically unlocked if at least one of the following specified conditions is met:

- • Your tablet is connected to a trusted device over Bluetooth.
- Your tablet is in a trusted place.
- • A trusted face is detected.
- • A trusted voice is detected.
- On-body detection is enabled.

You need to set a lock pattern, password, or PIN on your tablet before using this feature.

## **Encrypt tablet**

You can encrypt your accounts, settings, download applications and their data, media and other files by touching Encrypt tablet.

#### **Make passwords visible**

Turn on to show passwords as you type.

## **Device administrators**

Touch to view or deactivate device administrators.

#### **Unknown sources**

Turn on to permit installation of applications that you obtain from web sites, emails, or other locations other than Google Play Store.

To protect your tablet and personal data, download applications only from trusted sources, such as Google Play Store.

#### **App permissions**

Touch to view or change app permissions.

#### **Storage type**

Touch to choose a storage type.

#### **Trusted credentials**

Touch to display trusted CA certificates.

## **Install from SD card**

Touch to install encrypted certificates from the microSD card or Internal Storage.

#### **Clear credentials**

Touch to remove all credentials.

## **Trust agents**

View or deactivate trust agents.

## **Screen pinning**

Turn on the switch of Screen pinning, open the screen you want to pin, touch the **Overview** icon at the bottom, then swipe up and touch the pin icon. The screen will be pinned.

To unpin the screen, long press the **Back** icon and **Overview** icon at the same time.

## **Apps with usage access**

Turn on to allow the designated applications to view general information about the applications on your tablet.

# **11.3.3 Accounts**

Use the settings to add, remove, and manage your Email and other supported accounts. You can also use these settings to control how and whether all applications send, receive, and synchronise data on their own schedules, and whether all applications can synchronise user data automatically.

# **11.3.4 Language & input**

Use the Language & input settings to select the language for the text on your tablet and for configuring the onscreen keyboard. You can also configure voice input settings and the pointer speed.

## **Language**

Touch to select the language and the region you want.

## **Spell checker**

Turn on to enable the system to show suggested words.

## **Personal dictionary**

Touch to open a list of the words you've added to the dictionary. Touch a word to edit or delete it. Touch the add button (+) to add a word.

## **Default**

Touch to set the default keyboard for inputs.

## **Android Keyboard**

The Android keyboard settings apply to the onscreen keyboard that is included with your tablet. The correction and capitalisation features affect only the English version of the keyboard. Available options are as follows:

## • **Language**

Touch to set input language.

## • **Preferences**

Touch to set your input preferences, such as **Autocapitalisation**, **Double-space full stop**, and **Sound on keypress**.

## • **Appearance & layouts**

Touch to set the theme and customised input styles.

## • **Text correction**

Touch to set personal or add-on dictionaries, block offensive words, enable auto-correction, and perform correction suggestion settings.

## • **Advanced**

Touch to view more advanced settings for Android Keyboard.

## **Google voice typing**

## • **Language**

Touch to select the language.

## • **"OK Google" detection**

Turn on to enable saying "OK Google" to start a voice search from the Google application.

#### • **Hands-free**

Allow requests with device locked for Bluetooth devices or wired devices.

#### • **Speech output**

Touch to turn on the speech output or restrict the speech output to hands-free scenarios.

#### • **Offline speech recognition**

Touch to download or update languages to facilitate offline speech recognition.

#### • **Block offensive words**

Turn on to hide recognised offensive voice results.

#### • **Bluetooth headset**

Turn on to record audio through Bluetooth headset if available.

#### **Voice input**

Touch to set voice input services, such as **Enhanced Google services** and **Basic Google recognition**.

#### **Text-to-speech output**

#### • **Preferred engine**

Touch to choose a preferred text-to-speech engine, touch the settings icon to show more choices for an engine.

#### • **Speech rate**

Touch to open a dialogue where you can select how quickly you want the synthesizer to speak.

#### • **Listen to an example**

Touch to play a brief sample of the speech synthesizer, using your current settings.

#### • **Default language status**

View the default language status.

## **Pointer speed**

Touch the set the pointer speed.

# **11.3.5 Backup & reset**

## **Back up my data**

Turn on to back up your tablet's settings and other application data to Google servers, with your Google account. If you replace your tablet, the settings and data you've backed up are restored onto the new tablet for the first time you sign in with your Google account. If you turn on the switch, a wide variety of settings and data are backed up, including your Wi-Fi passwords, bookmarks, a list of the applications you've installed, the words you've added to the dictionary used by the onscreen keyboard, and most of the settings that you configure with the Settings application. If you turn off the switch, you stop backing up your settings, and any existing backups are deleted from Google servers.

## **Backup account**

Touch to set a backup account.

## **Automatic restore**

When Backup account is activated, touch the switch to activate this function to restore your backed up settings or other data when you reinstall an application.

## **Factory data reset**

Tablet reset will erase all of your personal data from the internal tablet storage, including information about your Google account, any other accounts, your system and application settings, and any downloaded applications. Resetting the tablet does not erase any system software updates you've downloaded or any files on your microSD card, such as music or photos. If you mark the checkbox - Reserve the content of internal storage before touching **RESET TABLET**, any files stored on your tablet's storage will not be erased. If you reset the tablet in this way, you're prompted to re-enter the same kind of information as when you first started Android.

When you are unable to power on your tablet, there is another way to perform a factory data reset by using hardware keys. Press the **Volume Up** key and the **Power** key at same time until the screen lights up.

# **11.4 System**

# **11.4.1 Date & time**

Use Date & time settings to customise your preferences for how date and time are displayed.

## **Automatic date & time**

Turn on to use network-provided time, or turn off to set all values manually.

## **Automatic time zone**

Turn on to use network-provided time zone, or turn off to set all values manually.

## **Set date**

Touch to open a dialogue where you can manually set the tablet's date.

## **Set time**

Touch to open a dialogue where you can manually set the tablet's time.

## **Select time zone**

Touch to open a dialogue where you can set the tablet's time zone.

## **Use 24-hour format**

Turn on to display the time using 24-hour clock format.

## **Choose date format**

Touch to open a dialogue where you can select the format for displaying dates.

## **11.4.2 Accessibility**

You use the Accessibility settings to configure any accessibility plug-ins you have installed on your tablet.

#### **TalkBack**

Touch to turn on/off to activate/deactivate the TalkBack function.

#### **Switch Access**

Turn on the switch to control your device using configurable key combinations.

## **Captions**

Touch to set the caption type.

## **Large text**

Turn on to zoom in text.

## **Auto-rotate screen**

Turn on to enable the auto-rotate screen function.

## **Text-to-speech output**

Touch to set the text-to-speech output function.

## **Magnification gestures**

Touch to turn on/off to activate/deactivate zoom in/out function by triple-tapping the screen.

#### **Speak passwords**

Turn on to speak passwords while typing.

## **Accessibility shortcut**

Touch to turn on/off to enable/disable accessibility features.

## **Touch & hold delay**

Touch to adjust the duration of Touch & hold delay. This function enables your tablet to differ touch and touch & hold, which may avoid incorrect operations.

# **11.4.3 Developer options**

To access this function, touch **Settings > About tablet**, then touch **Build number** 7 times. Now **Developer options** is available.

The Developer options screen contains settings that are useful for developing Android applications. For full information, including documentation of the Android applications and development tools, see the Android developer web site (http:// developer.android.com).

## **Take bug report**

Touch to select to collect information about your current device state and send as an email message.

## **Desktop backup password**

Touch to set/change/remove desktop full backup password.

## **Stay awake**

Turn on to prevent the screen from dimming and locking when the tablet is connected to a charger or to a USB device that provides power. Don't use this setting with a static image on the tablet for long periods of time, or the screen may be marked with that image.

## **USB debugging**

Turn on to permit debugging tools on a computer to communicate with your tablet via a USB connection.

#### **Allow mock locations**

Turn on to permit a development tool on a computer to control where the tablet believes it is located, rather than using the tablet's own internal tools for this purpose.

#### **Select debug app**

Touch to select debug app.

## **Verify apps over USB**

Turn on to check apps over USB.

#### **Show touches**

Turn on to show visual feedback for touches.

#### **Pointer location**

Turn on to show current touch data.

#### **Show layout bounds**

Turn on to show clip bounds, margins, etc.

#### **Show GPU view updates**

Turn on to show GPU view updates.

## **Show hardware layers updates**

Turn on to show hardware layers updates.

#### **Debug GPU overdraw**

Turn on to debug GPU overdraw.

## **Show surface updates**

Turn on to show screen updates.

## **Window animation scale**

Touch to adjust the animation scale for your window.

## **Transition animation scale**

Touch to adjust the animation scale while performing transition.

## **Animator duration scale**

Touch to adjust the animation duration scale.

## **Disable HW overlays**

Turn on to select to always use GPU for screen compositing.

## **Force GPU rendering**

Turn on to forcibly use 2D hardware acceleration in applications.

## **Force 4x MSAA**

Turn on to enable 4x MSAA.

## **Strict mode enabled**

Turn on to enable strict mode. After enabled, the screen will flash when applications do long operations on the main thread.

## **Show CPU usage**

Turn on to show current CPU usage.

## **Profile GPU rendering**

Turn on to use 2D hardware acceleration in applications.

## **Enable OpenGL traces**

Touch to adjust OpenGL traces.

## **Don't keep activities**

Turn on to destroy all activities as soon as you leave.

## **Background process limit**

Touch to change the limit for background processes.

## **Show all ANRs**

Turn on to show **App Not Responding** dialogue for background applications.

# **11.4.4 About tablet**

This contains information about things ranging from Model number, Android version, Baseband version, Kernel version, Build number to those listed below:

## **Software updates**

Touch to check for software updates.

## **Status**

This contains the status of the Battery status, Battery level, My tablet number, Network, Signal strength, etc.

## **Legal information**

Touch to view legal information.

Some services and apps may not be available in all countries. Please ask in-store for details.

Android is a trademark of Google Inc. The Android robot is reproduced or modified from work created and shared by Google and used according to terms described in the Creative Commons 3.0 Attribution Licence.

© Vodafone Group 2015. Vodafone and the Vodafone logos are trade marks of Vodafone Group. Any product or company names mentioned herein may be the trade marks of their respective owners.